## Making Charts in Reunion for the Mac

Reunion creates six different types of charts. You can choose the people and information you want to include and make a chart with the click of a button.

Charts are based on the information that you have already entered into Reunion. Each type of chart can have varied layout plans and different orientations, fonts, and colors. You select these styles within the chart creator.

The key to making charts is to experiment and test the different versions. If you know that something can be done, click around, use the drop-down menus, and create a chart. If you don't like it, close it (don't save), and make a new one.

Begin with a couple in the Family View. From the left sidebar, choose Charts and select the type of chart you want to create. It will be created using information about the couple in the family view. From this point there are many choices to vary the look. Here's a few notes about the six types of charts with adjustments and printing tips at the end.

Ancestor Chart – also known as pedigree: Choose: the person and number of generations, and *prune* – choose whether to use marked people, to remove duplicates, to use privacy filtering (if you want to exclude living people), to include preferred pictures, and to limit to one page (it may be very condensed, so consider carefully). Then choose a layout. Try the default first. If that doesn't contain the information you want, don't save that chart and try again. The layout drop-down menu allows you to *define layouts*. Go

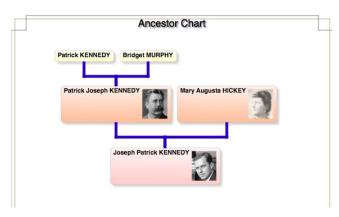

there, choose add layout, and look at all the tabs and choices to include the information that you want.

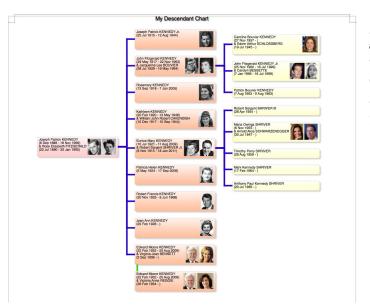

**Descendant Chart**: Choose: the person and number of generations, and *prune*. The first choice for bold children only will include only your direct line (if already bold). The other choices are similar to those for the Ancestor chart.

Fan Chart: Choose the person, number of generations, and whether to use only marked ancestors. Most other adjustments are made after you create the chart from Fan>Settings. Pay attention to the Content tab, especially trying out the different Spreads. Check and uncheck the other boxes and see if you like what they do. Next look at the Text tab which lets you decide the content of the boxes and the attributes of the fonts. Often the default works just fine. The third tab is Color; this is your chance to go wild. Besides changing the individual box colors, the best part here is in the bottom right corner which starts with Presets. If you drop that down, you'll see 17 more variations of the color arrangements – not just different colors, but how they are arranged on the chart.

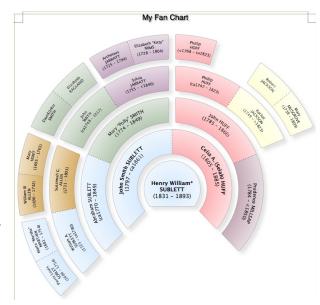

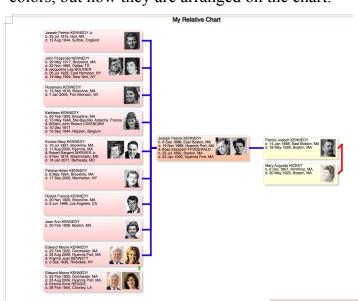

Relative Chart: Choose the person, number of generations up and number down. Your person will show up in the middle with descendants and ancestors above and below or to the left and right, depending on the orientation that you chose. Make choices for marked relatives, privacy filtering, and preferred pictures, as above. There are some new layout choices, but you can define the layout to include what you want.

Timeline Chart: Choose who to include. If you want to know who was living in a certain time period, check *Span*, and put in the dates for that time. Choose a name format and create. As before, you can edit and delete to make it work for you. An interesting possible addition is *Perspectives*. These are sets of events of historical significance which will help put your ancestors in the context of their time. You can download them here:

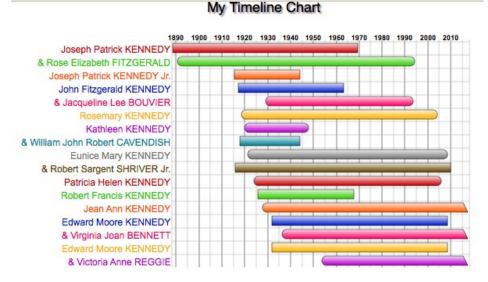

http://www.leisterpro.com/doc/version9/perspective/perspectives.php

<u>Cascading Pedigree Chart</u>: Choose the person, number of generations, number per page, and *prune*. If you will have more than one page, add an index. Decide on marked ancestors, preferred pictures, and remove duplicates. Look at *Box Setup* to decide what information to put in the boxes. Give your chart a title and choose your font – this time you will go straight to print. Once you have clicked print, you'll see your usual print box, but don't print yet. In the bottom left, click on PDF and Open in Preview. Then you can see if this is what you want. If not, cancel and try again.

Adjusting: Once you have created a chart, pay attention to the drop-down menus at the top. An important one is *Tree>Orientation*. This allows you to try different alignments. Experiment – some will make your chart more readable. Experiment with the other parts of the drop-down menus. Use command Z (undo) if you don't like what it does!

| Control Mark | Control Mark | Control Mark | Control Mark | Control Mark | Control Mark | Control Mark | Control Mark | Control Mark | Control Mark | Control Mark | Control Mark | Control Mark | Control Mark | Control Mark | Control Mark | Control Mark | Control Mark | Control Mark | Control Mark | Control Mark | Control Mark | Control Mark | Control Mark | Control Mark | Control Mark | Control Mark | Control Mark | Control Mark | Control Mark | Control Mark | Control Mark | Control Mark | Control Mark | Control Mark | Control Mark | Control Mark | Control Mark | Control Mark | Control Mark | Control Mark | Control Mark | Control Mark | Control Mark | Control Mark | Control Mark | Control Mark | Control Mark | Control Mark | Control Mark | Control Mark | Control Mark | Control Mark | Control Mark | Control Mark | Control Mark | Control Mark | Control Mark | Control Mark | Control Mark | Control Mark | Control Mark | Control Mark | Control Mark | Control Mark | Control Mark | Control Mark | Control Mark | Control Mark | Control Mark | Control Mark | Control Mark | Control Mark | Control Mark | Control Mark | Control Mark | Control Mark | Control Mark | Control Mark | Control Mark | Control Mark | Control Mark | Control Mark | Control Mark | Control Mark | Control Mark | Control Mark | Control Mark | Control Mark | Control Mark | Control Mark | Control Mark | Control Mark | Control Mark | Control Mark | Control Mark | Control Mark | Control Mark | Control Mark | Control Mark | Control Mark | Control Mark | Control Mark | Control Mark | Control Mark | Control Mark | Control Mark | Control Mark | Control Mark | Control Mark | Control Mark | Control Mark | Control Mark | Control Mark | Control Mark | Control Mark | Control Mark | Control Mark | Control Mark | Control Mark | Control Mark | Control Mark | Control Mark | Control Mark | Control Mark | Control Mark | Control Mark | Control Mark | Control Mark | Control Mark | Control Mark | Control Mark | Control Mark | Control Mark | Control Mark | Control Mark | Cont

The title can be changed from the generic to one that you create by double-clicking and typing. Once you have the new title, the font, color, and size can be changed in the left side bar.

Within a chart you can edit the boxes by double clicking to add or change the information. You can even delete boxes of people that you do not want to include (this will not change the information in your main family view). You can also change the colors within the boxes and the colors and attributes of the fonts by using the side bar on the left.

**Printing**: The number of pages that your chart will take to print is found in the lower left. You can print out all the pages and get out the scotch tape, you can save the chart as a pdf to print (one page) or mail to a relative (who can zoom to see the details), or you can save as JPG, PNG, or TIFF and take to FedEx for large scale printing (this may take some experimenting). The native format in Reunion is as a boxchart which can only be opened in Reunion. Heartland Family Graphics specializes in Reunion charts. If you need a really large chart (many feet long), look at their work at <a href="http://www.familygraphics.com/GalleryPage.html">http://www.familygraphics.com/GalleryPage.html</a> and see if this might be the solution.

There are so many different choices! This covers only the main attributes. The best suggestion is – experiment!!